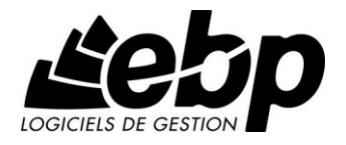

# **Facturation Pratic Open Line**

pour Windows XP ou Vista ou 7

# **Guide d'installation et d'initiation**

Edité par EBP Informatique, Rue de Cutesson, BP 95 – 78513 Rambouillet Cedex Tél : 01 34 94 80 00, Fax : 01 34 85 62 07, site Web http://www.ebp.com © Copyright 2012 EBP Informatique, édition Juin 2012

# **Conditions Générales de Vente des produits et services EBP**

### **A. CGVU et Contrat de licence des progiciels EBP**

### **Article 1. Préambule**

En achetant un progiciel EBP (de la Sté EBP SA au capital d'un million d'euros immatriculée au RCS de Versailles N° 330 838 947), « le Client » fait l'acquisition du droit non exclusif de l'utiliser à des fins personnelles ou professionnelles sur un seul ordinateur individuel. Le client ne peut transférer ou laisser transférer le progiciel vers d'autres ordinateurs via un réseau. Il est strictement interdit de dupliquer le progiciel ou sa documentation selon la loi en vigueur sauf à des fins exclusives de sauvegarde. Chaque utilisateur sur son poste de travail doit bénéficier d'une licence d'utilisation y compris si son poste utilise le progiciel via un réseau local ou via Internet en mode « terminal server » (TSE) ou analogue.

L'achat d'un progiciel « monoposte » ne donne droit qu'à UNE seule licence d'utilisation sur un poste de travail habituel. Une utilisation multiposte ou réseau nécessite une licence correspondante. L'ensemble des progiciels est protégé par le copyright d'EBP. Toute duplication illicite est susceptible de donner lieu à des poursuites judiciaires civiles et/ou pénales. Les progiciels sont incessibles et insaisissables. Ils ne peuvent faire l'objet d'un nantissement ou d'une location à aucun titre que ce soit. EBP se réserve le droit de faire dans le progiciel toutes les modifications qu'il estime opportunes.

#### **Article 2. Livraison, Suivi et Droit de rétractation (loi Chatel du 3 janvier 2008)**

En vertu de l'article L. 121-20-3 du Code de la consommation, EBP s'engage, sauf mention expresse et spéciale sur ses documents commerciaux, à livrer les progiciels au plus tard dans les 3 jours ouvrés qui suivent la commande. A ce délai, s'ajoutent les délais postaux en vigueur. En cas de téléchargement, les progiciels sont disponibles immédiatement.

En conformité avec l'article L. 121-84-3 du Code de la consommation, le client peut suivre l'exécution de sa commande, par un numéro d'appel téléphonique fixe et non surtaxé accessible depuis le territoire métropolitain.

En conformité avec l'article L. 121-20.2 du Code de la consommation, le client est informé qu'il **ne peut pas exercer** son droit de rétractation auquel il renonce expressément et ce dès la livraison du logiciel dans la mesure où le Client ou l'un de ses préposés fait une demande d'activation au moyen du N° de licence du produit et d'une « raison sociale ». Il en est de même si un contrat de services est souscrit dont l'exécution commence immédiatement à compter de l'activation du logiciel qui est fait de façon concomitante et automatiquement avec son installation. Il en est encore de même si le logiciel complet est téléchargé par Internet.

### **Article 3. Étendue des obligations de support d'EBP**

Les services d'assistance d'EBP sont destinés à fournir des conseils, des recommandations et des informations relatifs à l'usage des progiciels EBP dans les configurations matérielles et logicielles requises. EBP s'engage à fournir au CLIENT les conseils les plus adéquats pour aider à résoudre les problèmes que le CLIENT pourrait rencontrer dans l'utilisation ou le fonctionnement du progiciel, mais EBP ne donne aucune garantie de résolution des problèmes. Les services de support d'EBP qui font l'objet d'un contrat distinct des présentes conditions sont disponibles aux tarifs en vigueur et n'incluent pas le support sur site.

#### **Article 4. Assistance de proximité sur le site**

L'utilisateur doit pouvoir faire appel à un professionnel de l'informatique pour dénouer sur son site une difficulté technique dont la cause ne serait pas déterminée ou résolue par l'assistance téléphonique d'EBP. Pour ce faire, le Client reconnaît conclure avec un distributeur ou un professionnel de l'informatique une convention pour l'assister sur site en cas de besoin. Cette convention fixe les conditions d'intervention de ce professionnel. EBP ne peut être rendu responsable d'un défaut d'accord ou des conséquences d'un non-respect des obligations réciproques des parties convenues dans cette convention tierce.

#### **Article 5. Sauvegarde des données**

Le CLIENT reconnaît avoir être informé par EBP et/ou par son distributeur qu'il est prudent en termes de bonne gestion informatique, de procéder au moins une fois par vingt-quatre (24) heures à la sauvegarde des systèmes, programmes et fichiers de données, et que l'absence d'une telle sauvegarde réduit de manière significative ses chances de limiter l'impact des dommages qui pourraient résulter d'une irrégularité dans le fonctionnement de son système ou ses progiciels et peut réduire la portée des services de support fournis par EBP. Le CLIENT reconnaît qu'il est de sa responsabilité de mettre en œuvre une procédure pour assurer la récupération des données, fichiers ou programmes détruits, endommagés ou perdus. EBP ne saurait être tenue responsable en cas de perte de données.

#### **Article 6. Limitation de garantie**

EBP garantit que les produits et services fournis aux termes des présentes seront conformes, pour l'essentiel, au besoin d'un utilisateur standard. Le progiciel est fourni en l'état sans garantie d'aptitude à une utilisation particulière, tous les risques relatifs aux résultats et à la performance du progiciel sont assumés par l'acheteur. En toute hypothèse, EBP n'assume que des obligations de moyens à l'exclusion de toute obligation de résultat. La présente garantie est exclusive de toute autre garantie. EBP exclut toute autre garantie expresse ou implicite y compris, de manière non limitative, toute garantie de qualité ou d'adéquation à un besoin particulier. En outre, le CLIENT reconnaît que la fourniture des services de support téléphonique dans le cadre d'un contrat d'assistance dépend de la disponibilité ininterrompue des moyens de communication et qu'EBP ne peut garantir une telle disponibilité.

Certaines fonctions d'échange de données (transfert de fichiers xml ou autres) vers une application tierce ne seront effectives que si le contrat de services correspondant est souscrit auprès d'EBP en sus d'éventuels autres abonnement auprès de tiers.

### **Article 7. Limitations de responsabilité**

Sauf disposition contraire d'ordre public, EBP ou ses fournisseurs ne seront en aucun cas responsables à raison de préjudices directs ou indirects (y compris les manques à gagner, interruptions d'activité, pertes d'informations ou autres pertes de nature pécuniaire) résultant d'un retard ou d'un manquement commis par EBP dans la fourniture ou l'absence de fourniture des services de support, alors même qu' EBP ou ses fournisseurs auraient été informés de l'éventualité de tels préjudices. EBP ne peut être rendu responsable d'un fonctionnement non conforme, d'un dysfonctionnement, d'une inaptitude particulière ou d'une absence de fonctionnalité dans l'un de ses progiciels. En outre, le CLIENT reconnaît que EBP et ses fournisseurs ne seront responsables à raison d'aucun manque à gagner subi par un tiers et d'aucune réclamation ou action en justice dirigée ou intentée contre le CLIENT par un tiers. En toute hypothèse, la responsabilité d' EBP ou de ses fournisseurs, quelle qu'en soit la cause ou le fondement, ne saurait excéder, au total, les sommes payées par le CLIENT à EBP (ou à son distributeur) pour la fourniture du progiciel ou du service au titre du contrat d'assistance. L'utilisateur reconnaît avoir évalué le logiciel de façon approfondie par une démonstration ou un test réel pour vérifier qu'il est en adéquation avec ses besoins.

#### **Article 8. Dispositions finales**

Ces conditions générales de vente interviennent pour toutes commandes du Client faites verbalement ou bien passées par téléphone, fax, courrier, email, formulaire électronique à l'attention du service clients d'EBP ou d'un distributeur EBP. La validation d'un formulaire en ligne vaut acceptation par le client des présentes CGV dès lors que ce dernier a coché la case prévue à cet effet sur le formulaire.

Les CGV font partie intégrale du contrat de licence et sont opposables au Client ou ses préposés. Conformément à la Loi « Informatique et libertés » du 6 janvier 1978, le Client dispose d'un droit d'accès et de rectification aux données le concernant. Pour tout litige, il sera fait attribution de juridiction devant les tribunaux du ressort de Versailles, même en cas de pluralité de défendeurs ou d'appel en garantie.

#### **B. Contrat de services EBP**

ENTRE : La société EBP Informatique SA, au Capital d'un million d'euros ayant son siège Rue de Cutesson 78513 Rambouillet Cedex et immatriculée au RCS de Versailles sous le N° B330 838 947, d'une part

ET le souscripteur du présent « contrat de services EBP » ci après dénommé le « Client », d'autre part,

Il a été convenu et arrêté ce qui suit :

#### **Article 1. Objet du contrat**

Par le présent contrat, EBP s'engage à assister son client lors de l'utilisation normale des logiciels édités par EBP implantés au siège de l'entreprise du Client et/ou sur les sites géographiques déclarés par le client. La nature des prestations offertes, les heures d'ouverture du service support clients, les conditions tarifaires et les niveaux de prestation figurent dans les documents annexes sur le site <http://www.ebp.com/services/accueil.html> ainsi que sur les devis et factures émises constituant les Conditions Particulières. Ces conditions sont valables pour toute la durée de la période contractuelle. Les modifications tarifaires éventuelles sont portées à la connaissance des clients d'abord sur le site internet [www.ebp.com](http://www.ebp.com/) avec un préavis minimum de trois mois soit au plus tard le  $1<sup>er</sup>$  juin de chaque année pour une prise d'effet à compter du 1<sup>er</sup> septembre de chaque année. Les tarifs sont enfin rappelés sur la facture de renouvellement au minimum 15 jours avant l'échéance du contrat.

#### **Article 2. Exécution, durée du contrat et rétractation**

Le présent contrat, ses annexes et ses Conditions Particulières, à l'exclusion de tout autre document, définissent toutes les conditions auxquelles sont fournis les services d'EBP.

Le présent contrat entre en vigueur à sa souscription et est conclu par période d'une année à compter de son acceptation.

Il est **renouvelable annuellement par tacite reconduction** pour une nouvelle durée de un an. La résiliation du contrat par l'une ou l'autre des parties devra être faite par lettre recommandée AR au moins 1 mois avant son échéance qui est la date anniversaire de sa souscription initiale.

En conformité avec l'article L. 121-20.2 du Code de la consommation, le client est informé qu'il ne peut pas exercer son « droit de rétractation », auquel il renonce expressément. Et ce, dans la mesure où le présent contrat de services trouve un commencement d'exécution immédiatement à compter de l'acception du présent contrat qui est présumé se faire de façon concomitante avec sa souscription et/ou son règlement. Le client ayant un accès immédiat à tous les services du contrat.

#### **Article 3. Résiliation anticipée et règlement judiciaire**

**3.1.EBP** pourra résilier de plein droit et sans préavis en cas de non-paiement par le CLIENT huit (8) jours calendaires après la date de réception par le CLIENT d'une mise en demeure par courrier recommandé avec accusé de réception ou en cas d'inexécution par le CLIENT de toute autre obligation importante aux termes du présent contrat.

**3.2.** L'une des parties pourra notifier à l'autre la résiliation immédiate du présent contrat en cas de, procédure de redressement judiciaire ou de liquidation judiciaire, dissolution ou cessation d'activité de l'autre partie pour quelque cause que ce soit. La résiliation du présent contrat, en application du présent article, sera acquise de plein droit et dans le délai d'un mois et sans qu'aucune procédure judiciaire ne soit nécessaire dès que la partie en défaut aura reçu notification de cette résiliation sous préavis d'un mois. Le contrat pendant cette période sera suspendu. Le mandataire judiciaire dispose d'un délai d'un mois pour réactiver le contrat et donc le poursuivre.

#### **Article 4. Accès aux services**

Pour bénéficier des services, objets du présent contrat, le client dispose d'un identifiant composé principalement d'un « N° de licence » qui est strictement personnel et confidentiel. Ce code d'accès ne doit être utilisé que par le Client et ne doit pas être communiqué ou cédé à titre gratuit ou onéreux à des tiers non parties au présent contrat. En conformité avec l'article L. 121-84-3 du Code de la consommation (« loi Chatel ») le service hot-line d'EBP est **accessible depuis le territoire métropolitain, par un numéro d'appel fixe et non surtaxé**.

### **Article 5. Services fournis au titre du contrat de support**

Le support de base comprend :

- L'assistance téléphonique (hot-line) ou écrite (email, fax, courrier) du lundi au vendredi sauf jours fériés légaux de France Métropolitaine
- la correction sous forme d'une mise à jour au moyen d'une version mineure des anomalies constatées par EBP par rapport au fonctionnement normal, standard et reproductible du logiciel. La livraison des nouvelles versions correctives pouvant se faire par téléchargement sur Internet ou par expédition par courrier postal du support CD-Rom du logiciel. EBP informe le Client, par tous moyens à sa convenance, de la disponibilité d'une mise à jour. Cette information se fait principalement sur le sit[e www.ebp.com.](http://www.ebp.com/) La nécessité de réaliser une mise à jour est déterminée unilatéralement par EBP au regard des évolutions technologiques et des dysfonctionnements constatés.

En plus du support de base, il est proposé des options et services décrits dans les documents commerciaux annexes (tels que mises à jours majeures, traitements prioritaires, etc.)

Le support ne comprend pas :

- le support des logiciels des partenaires tels que les éléments du Système d'exploitation en monoposte ou réseau (Windows, Serveur, navigateurs, etc.), les bases de données associées ( Pervasive SQL, MS-SQL, etc.) ou les outils complémentaires ( anti-virus, outils bureautiques, etc.)
- la migration vers des versions offrant des changements de niveau fonctionnel ( par exemple migration d'un niveau standard à PRO ), les changements de niveau de produit sont par contre accessibles au CLIENT moyennant paiement d'un complément de prix par rapport au droit de licence initialement payé.
- l'installation du logiciel sur le site et sur les ordinateurs du CLIENT, sa mise en route, le conseil spécifique, la formation, la saisie initiale de données, le paramétrage des modèles d'impression,... etc. Plus généralement tout service non explicitement prévu dans ce contrat est facturable séparément par EBP à partir d'un devis accepté ou par un prestataire de service approprié dûment sélectionné par le client.
- les conseils de nature juridique, comptable, fiscale, règlementaire, etc. EBP recommande aux entreprises de se tourner vers les professions règlementées (Experts-Comptables, conseils juridiques, etc.)
- la correction des défaillances des logiciels dues à une installation de matériels ou de logiciels tiers reconnus comme non conformes ou non compatibles par EBP
- la restauration de l'environnement (fichiers de paramétrage, bibliothèques, données...) en cas de destruction de ceux-ci

### **Article 6. Conditions d'intervention et prise en main à distance**

Le CLIENT devra signaler de préférence par écrit, toute erreur dont il demande la correction en accompagnant sa demande d'une description des symptômes d'erreur constatés, des conditions d'exploitation du logiciel nécessaires pour faire apparaître l'erreur et si besoin des supports magnétiques comme indiqué à l'article 7. EBP fera de son mieux pour corriger en cas d'erreur reproductible, mais ne peut pas prendre d'engagement de résultat dans ce cas. Dans le cas où le logiciel est en situation de « blocage », EBP donnera au CLIENT les conseils nécessaires au rétablissement de la situation opérationnelle du logiciel dans l'attente d'une analyse approfondie du « blocage ».

Si la situation l'exige et en accord avec le client, EBP pourra prendre le contrôle à distance par Internet du système du CLIENT pour en analyser le fonctionnement et étudier le problème décrit. EBP reste seul juge de la nécessité de procéder à ce contrôle.

#### **Article 7. Interventions sur les fichiers**

L'intervention sur les fichiers de données du Client s'effectue après diagnostic et sur proposition du service assistance dans les locaux d'EBP et dans le cadre d'une obligation de moyens.

Les fichiers du Client sont pris en charge sans garantie et dans la limite de la faisabilité technique de la réparation. Il est expressément rappelé au Client qu'avant tout envoi de base endommagée, il est de la responsabilité du Client d'effectuer les sauvegardes nécessaires. EBP garantit l'entière confidentialité des informations contenues dans les bases de données confiées pour analyse ou pour tentative de réparation. EBP s'engage à détruire, dès la bonne fin de l'intervention, les copies encore en sa possession. EBP peut confirmer par retour d'email que les copies de fichiers sont bien effacées ou détruites chez EBP.

#### **Article 8. Obligations du client**

Le CLIENT devra veiller à ce que ses employés utilisent le logiciel conformément aux instructions fournies par EBP dans ses documentations. Les utilisateurs chez le CLIENT doivent connaitre le fonctionnement de base du système d'exploitation. EBP ne saurait suppléer à un défaut de formation du Client ou de ses collaborateurs s'il apparaît que le Client n'a pas les compétences requises pour utiliser le Progiciel. En tout état de cause les prestations d'EBP ne peuvent se substituer aux conseils d'un Expert-Comptable. Elles sont complémentaires.

Le CLIENT devra veiller à mettre en place des dispositifs de sécurité type « anti-virus » pour protéger ses données. La Sté EBP ne pourra en aucun cas être tenu pour responsable d'une contamination par des « virus» ou des programmes indésirables chez le Client et des conséquences dommageables de cette contamination sur les fichiers.

Le CLIENT devra se prémunir contre les risques sur les fichiers de données en effectuant régulièrement et avec le plus grand soin toutes les sauvegardes nécessaires sur un support pérenne et externe;

Il est vivement conseillé au CLIENT de mettre en place, en cas de besoin, un accès Internet sur les postes qui peuvent nécessiter une prise en main à distance pour aider à la résolution d'un problème tel que décrit à l'article 13.

Le CLIENT devra notifier sans tarder et de façon circonstanciée les éventuels problèmes rencontrés dans le fonctionnement du logiciel. Il reste toutefois responsable des manipulations effectuées sur son poste, même sous la conduite d'un technicien de la Sté EBP.

Le CLIENT doit pouvoir faire appel à un professionnel de l'informatique pour dénouer sur le site une difficulté technique dont la cause n'aurait pas pu être déterminée ou résolue par l'assistance téléphonique d'EBP. Pour ce faire, il reconnaît avoir conclu avec un « Professionnel de l'informatique » une convention pour l'assister sur site en cas de besoin. Cette convention fixe les conditions d'intervention de ce professionnel. EBP ne peut être rendu responsable d'un défaut d'accord ou des conséquences d'un non-respect des obligations réciproques des parties convenues dans cette convention tierce.

Le CLIENT reste responsable du contrôle et de la production des documents et/ou résultats effectués via les logiciels et pouvant avoir des conséquences légales ou fiscales (factures, bulletins, déclarations fiscales...). Il devra enfin évaluer régulièrement le logiciel de façon approfondie en particulier à la réception de ses mises à jour pour vérifier qu'il est toujours en adéquation avec ses besoins.

#### **Article 9. Limites de responsabilité**

EBP ne pourra en aucun cas être tenu pour responsable des préjudices directs ou indirects d'ordre matériel ou immatériel, tels que perte de temps, gêne à la production, préjudice financier, commercial... que le CLIENT pourrait avoir à subir du fait d'un défaut du logiciel, d'une correction tardive d'un défaut, de fonctionnalités insuffisantes ou manquantes, de pertes de données ou d'une insuffisance d'efficacité du service ou des progiciels EBP. Et ce alors même qu'EBP aurait été informé de l'éventualité de tels préjudices.

En tout état de cause et quel que soit le fondement de la responsabilité d'EBP, les dommages et intérêts et toutes réparations dues par EBP au Client, toutes causes confondues, ne pourront excéder les sommes versées par le Client à EBP au titre du présent contrat pour l'année en cours.

#### **Article 10. Loi et attributions de compétences**

Les présentes conditions générales de vente interviennent pour toutes commandes du Client faites verbalement ou bien passées par téléphone, fax, courrier, email, formulaire électronique à l'attention du service client d'EBP ou d'un distributeur EBP. La validation d'un formulaire en ligne vaut acceptation par le client des présentes CGV dès lors que ce dernier a coché la case prévue à cet effet sur le formulaire.

Le présent contrat est soumis à la loi française. Conformément à la loi "informatique et libertés" du 6 janvier 1978, le Client dispose d'un droit d'accès et de rectification aux données le concernant.

En cas de litige, compétence expresse est attribuée au Tribunal de commerce de Versailles, nonobstant pluralité des défendeurs ou appel en garantie, même pour les procédures d'urgence ou les procédures conservatoires.

### **C. Mode locatif**

Par dérogation à l'interdiction de location figurant au paragraphe A-1 « des CGVU et contrat de licence » EBP se réserve le droit exclusif de concéder certains de ses progiciels en « mode locatif ».

La souscription par un client d'un « mode locatif », se décompose en deux opérations conjointes et automatiquement liées :

- l'achat d'une licence d'utilisation limitée à une durée d'un an renouvelable tacitement aux charges et conditions décrites au paragraphe A
- la souscription du contrat de services associés d'un niveau au moins équivalent à celui d'un service « Privilège » ou d'un contrat « Silver » aux charges et conditions décrites au paragraphe B

Pour poursuivre son droit d'utilisation du progiciel, le client devra payer à l'échéance les redevances dues et au plus tard 48 heures avant à la date anniversaire de la souscription. A défaut de paiement et au delà de cette date, EBP sera en droit de suspendre ses prestations de maintenance d'EBP et le client ne pourra seulement que consulter et visualiser les données précédemment enregistrées. Les impressions seront dégradées.

Version 2.5 : Décembre 2011

# **Félicitations !**

Vous venez d'acquérir un logiciel **EBP**, nous vous remercions de nous accorder votre confiance et nous vous en souhaitons bonne utilisation.

Ce guide présente le logiciel **EBP Facturation Pratic Open Line** et donne toutes les informations nécessaires à son installation et à sa découverte.

Pour des explications sur des points ou des fonctions particulières non traitées dans le guide, consultez l'aide en ligne, disponible directement dans le logiciel. Celle-ci est mise à jour régulièrement et doit répondre à la totalité des questions que vous pourriez vous poser.

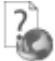

Pour accéder à l'aide en ligne, deux possibilités sont à votre disposition :

- La touche F1 pour une aide directe sur un écran précis
- Le menu **? + Aide** sur le module de logiciel EBP pour obtenir une aide générale composée d'un **Sommaire**, d'un **Index** qui affiche l'ensemble des informations traitées dans l'aide et d'un onglet **Recherche** qui génère la totalité des mots utilisés dans l'aide pour une recherche très approfondie.

# Table des matières

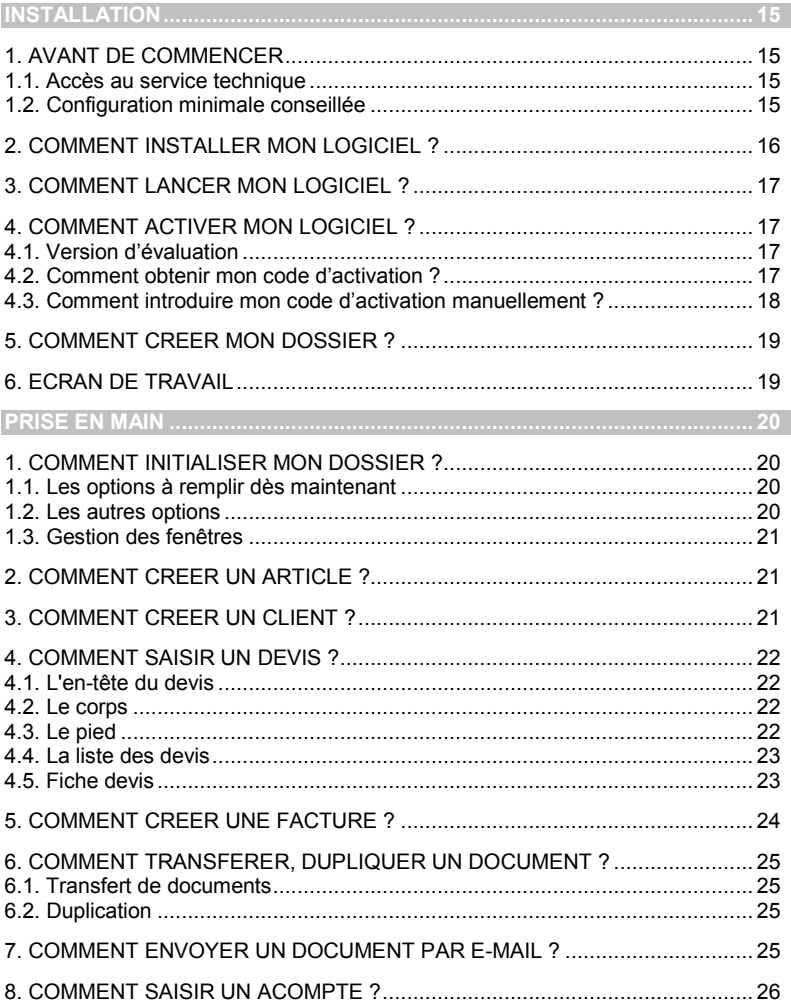

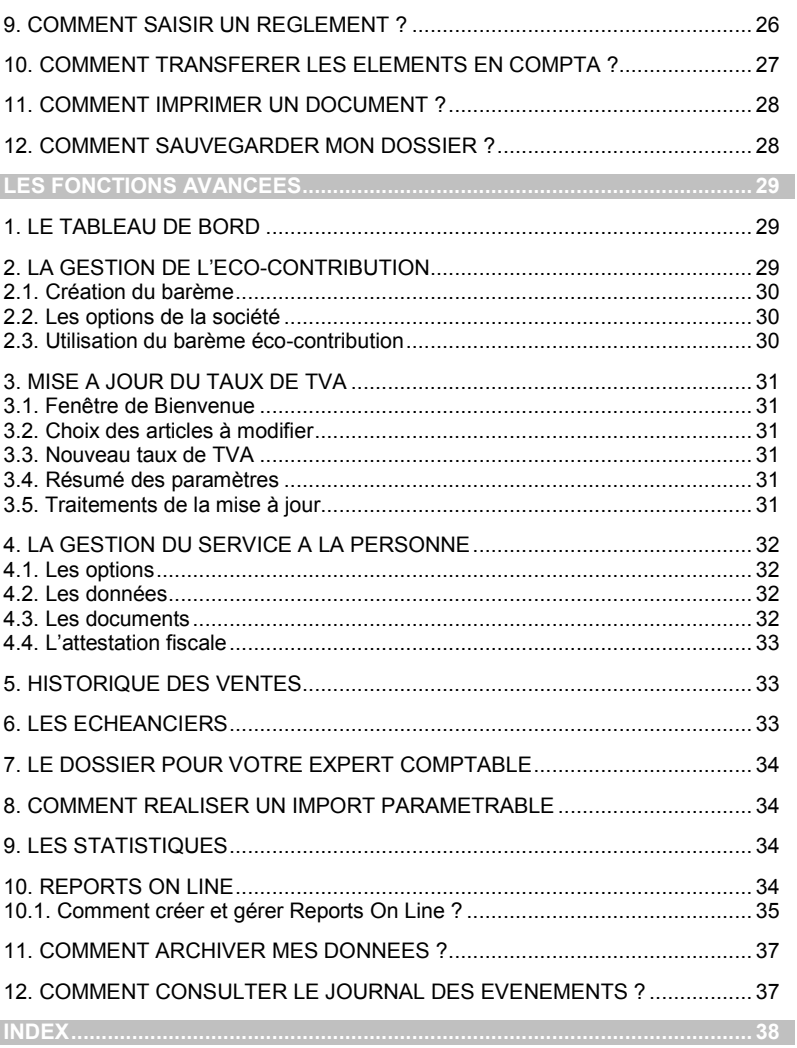

# <span id="page-14-0"></span>**Installation**

### <span id="page-14-1"></span>1. AVANT DE COMMENCER

### <span id="page-14-2"></span>**1.1. Accès au service technique**

L'achat du logiciel en version complète donne droit à l'usage de notre service technique\*. Pour y accéder, munissez-vous de votre numéro de licence puis au choix :

 Un standard vous accueille. Si aucun technicien n'est disponible, veuillez patienter vous êtes sur une file d'attente.

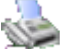

**0811 65 20 00** « Coût d'un appel local »

Exposez votre problème par **e-mail**

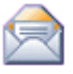

[openline.support.fr@ebp.com](mailto:devis.support.fr@ebp.com)

#### **Horaires**

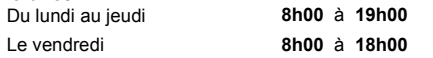

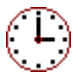

\*Ce droit à l'assistance technique dépend de la date d'achat de votre logiciel, de la version achetée et du contrat souscrit.

### <span id="page-14-3"></span>**1.2. Configuration minimale conseillée**

La configuration minimale conseillée pour l'utilisation de votre logiciel est la suivante :

- Processeur : P4 2 GHz ou équivalent
- Mémoire : 3 Go
- **Ecran** : résolution 1024x768 en 16 bits
- Espace disque libre : 2 Go

Les systèmes d'exploitation supportés sont Windows XP SP3, Windows Vista SP1 32 bits & 64 bits, Windows 7 (32 bits & 64 bits).

#### **Remarque**

Windows® XP, Vista et 7 sont des logiciels Microsoft dont vous devez faire l'acquisition préalablement à l'installation du logiciel.

### <span id="page-15-0"></span>2. COMMENT INSTALLER MON LOGICIEL ?

#### **Attention**

Avant de lancer l'installation du logiciel, fermez toutes les applications en cours d'exécution.

- 1. Placez le CD-Rom EBP dans le lecteur de l'ordinateur. L'écran d'accueil s'affiche automatiquement. Dans le cas contraire, cliquez sur le menu **Démarrer** et sélectionnez **Exécuter**. Tapez alors la commande : **X:\Install.exe** où X est la lettre représentant l'unité de votre lecteur de CD-Rom. Cliquez sur **OK**.
- 2. L'écran d'accueil apparaît. Cliquez sur le bouton **Produits** pour accéder à la présentation et à l'installation **d'EBP Facturation Pratic Open line**.
- 3. Sélectionnez **l'installation du logiciel.**
- 4. L'assistant d'installation du logiciel apparaît.
- 5. Dans un premier temps l'installation va rechercher les pré-requis nécessaires au fonctionnement du logiciel. S'ils n'existent pas, l'installation de chacun sera automatiquement lancée.
- 6. Suivez les étapes une à une, le texte affiché correspond au contrat de licence que vous devez **obligatoirement** lire. L'installation et l'utilisation du logiciel dépendent de son acceptation.
- 7. Cliquez sur **J'accepte les termes du contrat de licence** pour accepter la convention d'utilisation de ce produit, autrement, l'installation ne pourra pas se poursuivre. Cliquez sur **Suivant** pour passer à l'étape suivante.
- 8. Cliquez directement sur le type d'installation que vous souhaitez. Nous vous conseillons, pour une première installation de choisir le bouton **Installation Complète.**
- 9. Eventuellement, pour définir des répertoires particuliers, cliquez sur **Installation Personnalisée**.
- 10. Le répertoire d'installation par défaut est : **C:\PROGRAM FILES\EBP\ « Nom du module » 5.0FRFR07**. Pour éventuellement modifier ce répertoire, cliquez sur le bouton **Parcourir**.
- 11. Ensuite, cliquez sur **Installer** pour lancer la copie des fichiers sur votre disque.
- 12. En fin d'installation, vous devez cliquer sur le bouton **Terminer** pour fermer l'assistant.

### 3. COMMENT LANCER MON LOGICIEL ?

<span id="page-16-0"></span>Suite à l'installation du produit, un icône a été créé sur le bureau. Vous pouvez directement lancer le produit en cliquant dessus. Le logiciel peut également être lancé par **Démarrer + Programmes + EBP + EBP « Nom du module »**.

### <span id="page-16-1"></span>4. COMMENT ACTIVER MON LOGICIEL ?

### <span id="page-16-2"></span>**4.1. Version d'évaluation**

Tant que le code d'activation n'a pas été saisi, le logiciel reste en version d'évaluation. Cela signifie que vous pouvez utiliser librement toutes les fonctions du logiciel pendant 40 jours. puis ensuite il sera limité en nombre de données : 20 articles, 20 documents et les impressions porteront la mention "Démonstration".

#### **Remarque**

Le logiciel contient un dossier Démonstration, qui vous permet de découvrir l'ensemble des fonctionnalités du logiciel. De ce fait, nous vous conseillons vivement de l'ouvrir afin de vous familiariser avec le logiciel avant de créer votre propre dossier.

### <span id="page-16-3"></span>**4.2. Comment obtenir mon code d'activation ?**

Vous venez de faire l'acquisition d'un logiciel **EBP**. Pour pouvoir utiliser toutes les fonctions du logiciel, vous devez utiliser un code d'activation qui est fourni par **EBP**. Cliquez sur l'option « **Activez votre logiciel** » du menu **?**.

L'activation du logiciel se faisant via le site Internet d'**EBP**, la connexion à notre site Web se fera automatiquement depuis le logiciel si votre ordinateur dispose d'Internet. Ensuite, laissezvous guider par les instructions à l'écran pour activer automatiquement votre logiciel.

Si vous ne disposez pas d'Internet sur votre ordinateur un message d'information s'affichera automatiquement vous expliquant la procédure à suivre pour activer votre logiciel manuellement.

### <span id="page-17-0"></span>**4.3. Comment introduire mon code d'activation manuellement ?**

Au lancement du logiciel, l'écran d'introduction s'affiche. Choisissez l'option « **Activez votre logiciel** » du menu **?**. La fenêtre Activation s'ouvre, cliquez sur le bouton « Activez Manuellement » et vous avez alors accès aux zones suivantes :

#### **Clé PC**

Cette clé, calculée à partir des informations matérielles de votre poste, est unique. Elle vous sera demandée lors de l'activation.

#### **Nom de l'entreprise**

Vous devez impérativement saisir le même nom que vous nous avez communiqué sur le COUPON A RETOURNER en respectant la même syntaxe (points, majuscules ou minuscules).

#### **Numéro de licence**

Saisissez le numéro de licence indiqué sur le CARTON DE LICENCE joint avec la boîte du logiciel.

#### **Clé WEB**

Elle vous sera demandée pour accéder à l'espace clients sur le site **www.ebp.com** et vous permettra, entre autres, de consulter les dernières nouveautés, de télécharger les mises à jour de votre logiciel.

#### **Code d'activation**

Saisissez en majuscules le code que nous vous avons communiqué.

Validez ensuite en cliquant sur le bouton **« Activez votre logiciel »**.

Un message d'avertissement apparaît :

- Si le code a été correctement saisi, le logiciel s'ouvre automatiquement ;
- Si le code saisi n'est pas valide, un message vous informe du nombre de jours restant pour évaluer le logiciel ainsi que les informations pour obtenir un code correct.

Pour ressaisir le code, vous devez passer par le menu **? - Activez votre logiciel**.

#### **Remarque**

Par mesure de sécurité et une fois validé, votre code d'activation ne sera plus visible.

### <span id="page-18-0"></span>5. COMMENT CREER MON DOSSIER ?

Pour créer un dossier, cliquez sur « Créer un nouveau dossier » depuis l'écran de d'accueil ou activez le menu **Fichier** + **Nouveau.**

L'assistant de création s'ouvre. Entre chaque étape, utilisez les boutons **Suivant** et **Précédent** pour respectivement avancer et reculer dans la création du dossier.

Vous devez ensuite renseigner le nom de la base, les coordonnées et informations de votre société. Cliquez sur **Lancer** pour réaliser la création de la base.

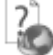

Toutes ces étapes sont détaillées dans l'aide en ligne, accessible par la touche **F1** depuis chaque écran de l'assistant.

### <span id="page-18-1"></span>6. ECRAN DE TRAVAIL

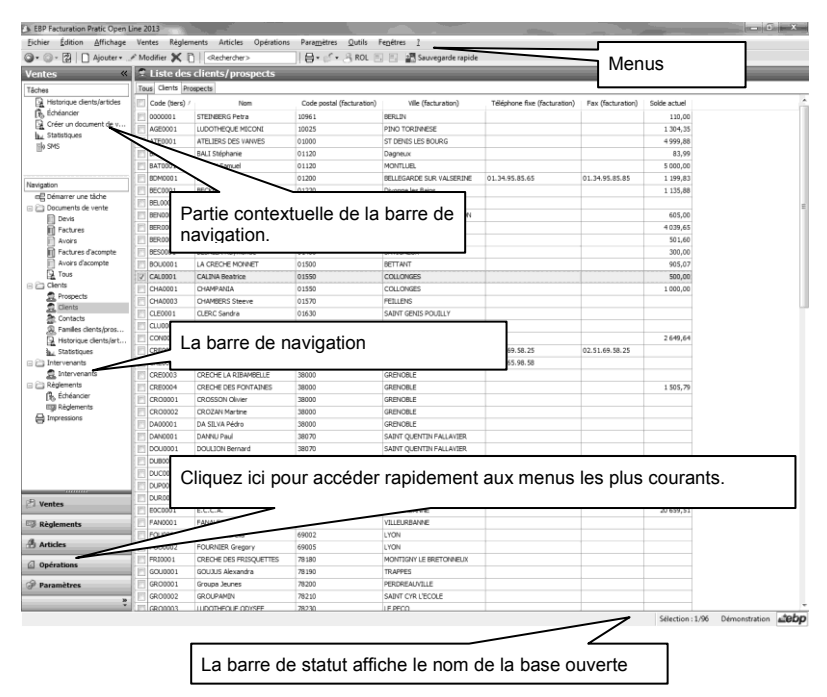

Rappel : Nous vous conseillons de paramétrer votre résolution écran en 1024\*768*.*

# **Prise en main**

<span id="page-19-0"></span>Dans les parties suivantes, nous allons vous faire découvrir les principales fonctionnalités du produit, en détaillant comment initialiser votre dossier, comment créer vos principales données, et en vous guidant dans la réalisation d'un devis, d'une facture, dans la saisie d'un règlement ou la réalisation du transfert comptable.

### <span id="page-19-1"></span>1. COMMENT INITIALISER MON DOSSIER ?

Après la création d'un nouveau dossier, nous vous conseillons d'ouvrir la fenêtre des Options du menu Paramètres, et de la remplir avec soin, car certaines options vont déterminer le mode de fonctionnement de l'ensemble du logiciel.

La fenêtre des options se compose en deux parties : une arborescence sur la partie gauche pour chaque partie des options, et sur la partie droite, les options correspondantes à saisir.

### <span id="page-19-2"></span>**1.1. Les options à remplir dès maintenant**

Il est important de renseigner les parties suivantes :

- **Identification** : Permet de saisir les codes Siret, NAF, MSA, R.C.S et R.M de votre dossier-société. Ces informations pourront être imprimées en pied de certains de vos documents (devis, factures, etc...)
- **Options comptables** : Permet de définir les comptes de tiers, le libellé des écritures et les journaux et comptes divers utilisés pour le transfert comptable.
- **Numérotation** : Permet de déterminer vos numéros de documents de vente (devis, factures, etc..) ainsi que la codification des autres fiches (clients, articles, familles...).
- **Articles :** Permet d'indiquer le type d'article et les marges que vous souhaitez appliquer par défaut sur vos articles.
- **Paramétrage** : Permet de déterminer vos décimales pour l'ensemble des prix unitaires et quantités pour l'ensemble de vos articles, ainsi que le taux de conversion entre la devise du dossier et la devise de contre-valeur.

### <span id="page-19-3"></span>**1.2. Les autres options**

D'autres options sont très pratiques, comme la partie Mot de passe, qui vous permet de protéger l'ouverture de votre dossier. Dans la partie Documents, vous pouvez indiquer une durée de validité pour vos devis…et dans la partie Expert Comptable, saisissez les coordonnées de votre expert, pour les retrouver sur tous les documents qui lui sont destinés.

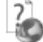

Toutes les options sont détaillées dans l'aide en ligne, accessible par la touche **F1** sur chaque écran d'option.

### <span id="page-20-0"></span>**1.3. Gestion des fenêtres**

Il existe principalement deux types de fenêtres dans le logiciel : les listes (fenêtres principales de navigation) ou les fiches. Les propriétés de chacune de ces fenêtres sont détaillées dans l'aide en ligne, dans la partie Manuel de référence, puis **Informations générales**, ou bien en utilisant la touche **F1** sur chaque fenêtre.

### <span id="page-20-1"></span>2. COMMENT CREER UN ARTICLE?

Pour créer un article, vous devez accéder à la liste des articles par le menu **Articles - Articles**. Ensuite, utilisez la touche [**Inser**] ou le menu contextuel **Ajouter** ou le bouton **Ajouter** puis sélectionnez le type d'article bien ou service.

Suite à l'ouverture d'une nouvelle fiche, vous devez saisir une description commerciale, puis surligner quelques mots à l'aide de la souris et appliquer les attributs disponibles en cliquant sur les icônes correspondants (gras, italique, souligné..).

Dans le cadre Tarif, indiquez le prix de revient de votre article puis tapez sur **Entrée**. Le prix TTC est automatiquement calculé, en fonction des taux de marge et marque indiqués dans les options du dossier. Tous les montants et taux sont modifiables, vous pouvez donc les ajuster si nécessaire.

L'aide en ligne, accessible par la touche **F1**, vous indique comment sont calculés tous les montants affichés.

### <span id="page-20-2"></span>3. COMMENT CREER UN CLIENT ?

Pour créer un client, vous devez accéder à la liste des clients par le menu **Ventes - Clients - Clients**. Ensuite, utilisez la touche [**Inser**] ou menu contextuel **Ajouter** ou le bouton **Ajouter** puis sélectionnez le type client ou prospect. En effet, le logiciel vous permet de faire une distinction entre vos clients et vos prospects (clients potentiels). Dès que vous enregistrez une facture pour un prospect, celui-ci est transféré en client.

Suite à l'ouverture d'une nouvelle fiche vous devez renseigner les coordonnées du client/prospect ainsi que le/s contact/s associé.

L'onglet Gestion, permet de saisir le compte comptable, les options de facturation, règlement…

### <span id="page-21-0"></span>4. COMMENT SAISIR UN DEVIS ?

Pour accéder à la création du devis, vous pouvez utiliser :

- La barre de navigation **Ventes - Documents de ventes** puis le bouton **Ajouter** puis **Devis**,
- Le menu **Ventes - Documents de ventes - Devis** puis la touche [**Inser**].

Un nouveau devis apparaît à l'écran.

Le devis se compose de trois parties essentielles :

- l'entête,
- le corps
- le pied.

### <span id="page-21-1"></span>**4.1. L'en-tête du devis**

Dans cette partie, vous visualisez les informations de votre dossier/société (logo, adresse site web…). Saisissez le code client ou faites appel à la liste des clients pour le sélectionner. Les coordonnées du client peuvent être modifiées. Vous avez également la possibilité de sélectionner un mode de règlement.

La date de validité du devis est automatiquement calculée en fonction du nombre de jours indiqués dans les options du dossier.

### <span id="page-21-2"></span>**4.2. Le corps**

Le corps du devis est la grille dans laquelle vous allez insérer les articles qui composeront le devis.

Pour faciliter la saisie, vous disposez :

- Dans le corps d'un document, d'un menu contextuel (clic droit) avec de nombreuses fonctions (Faire **F1** pour plus de détails).
- D'un masque de saisie entièrement paramétrable. Plus de 25 colonnes sont à votre disposition.
- D'une saisie souple : vos articles peuvent être insérés où vous le souhaitez dans la grille, vous pouvez insérer des articles qui n'existent pas dans votre fichier (ex : une prestation).
- D'une barre d'outils pour les textes enrichis : vous pouvez appliquer différents attributs (gras, couleur, souligné..) à vos descriptions articles et bénéficier d'un correcteur orthographique comme dans un traitement de texte.

### <span id="page-21-3"></span>**4.3. Le pied**

Le pied représente la partie totalisation du devis. Vous avez la possibilité de saisir une remise, d'ajouter des frais de port et d'indiquer un montant d'acompte (il ne sera pas enregistré dans vos règlements).

#### **Remarque**

Lors du transfert du devis en facture, une facture d'acompte sera automatiquement créée ainsi que son règlement.

Le montant total des lignes articles avec éco-contribution est affiché.

### <span id="page-22-0"></span>**4.4. La liste des devis**

A partir de la liste des devis, vous avez la possibilité d'appeler les actions :

#### **Afficher le client**

Permet d'afficher la fiche du client affecté au document sélectionné.

#### **Historique client/articles**

Permet d'ouvrir la fenêtre de l'historique clients/articles avec le filtre client renseigné par le "code du client/prospect" sélectionné.

#### **Transférer**

Permet d'ouvrir l'assistant de transfert de documents. Vous devez ensuite choisir le type de document Facture et la date souhaités pour le/les document/s à générer.

#### **Envoyer par mail**

L'envoi par mail permet de générer un fichier sous un format précis et de préparamétrer l'envoi avec l'adresse e-mail du contact.

#### **SMS**

Permet de réaliser l'envoi de SMS.

Pour utiliser cette fonction, vous devez acquérir :

- Un contrat de service EBP approprié. Veuillez contacter votre Revendeur ou le Service Clients EBP au 0811 65 80 20.
- Un abonnement ou une offre d'essais auprès d'un fournisseur d'accès SMS (tel que EcoSms, SMSToB et SMSEnvoi).

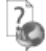

Consultez l'aide en ligne (**F1**) pour de plus amples renseignements sur ces traitements.

### <span id="page-22-1"></span>**4.5. Fiche devis**

A partir de la fiche d'un devis, vous avez la possibilité d'appeler l'action :

#### **Actualiser TVA**

Permet de mettre à jour le taux de TVA des lignes à partir du taux de la fiche article.

### <span id="page-23-0"></span>5. COMMENT CREER UNE FACTURE ?

Pour accéder à la création d'une facture, vous pouvez utiliser :

- La barre de navigation **Ventes - Documents de ventes**, le bouton **Ajouter** puis **Factures**,
- Le menu **Ventes - Documents de vente - Factures** puis la touche [**Inser**].

Une facture peut également être créée par transfert d'un devis.

La facture se compose de trois parties : l'en-tête, le corps et le pied. Ces parties ont les mêmes propriétés de fonctionnement que le devis (voir le chapitre sur le devis).

En entête de document, vous pouvez également définir la date d'échéance. Par l'icône à droite du champ, vous pouvez sélectionner la date depuis le calendrier. La date d'échéance est calculée en fonction du mode de règlement sélectionné.

En pied, vous avez la possibilité de saisir un acompte. La sauvegarde de la facture entraîne la création de la facture d'acompte et de son règlement.

#### **Remarque**

 $\overline{\phantom{a}}$ 

La saisie d'un acompte négatif entraîne une augmentation du net à payer et la génération d'un avoir d'acompte ainsi que son règlement associé.

Tous les champs sont détaillés dans l'aide en ligne, accessible par la touche **F1**, dans chaque partie de la facture.

Les actions d'une facture sont identiques à celles d'un devis avec en plus :

- **Nouveau règlement** : Permet de générer une fiche règlement pré-renseignée avec les informations du client, le montant de la facture et l'échéance pointée.
- **Valider** : Permet de valider une facture afin de pouvoir la transférer comptabilité.
- **Dévalider** : Permet de dévalider une facture afin de pouvoir la modifier qu'elle soit validée ou transférée en comptabilité.

### <span id="page-24-0"></span>6. COMMENT TRANSFERER, DUPLIQUER UN DOCUMENT ?

### <span id="page-24-1"></span>**6.1. Transfert de documents**

Le transfert de documents sert à transformer un document initial dans un autre type de document. Le document initial n'est alors plus modifiable.

Les devis peuvent être transférés en factures et les factures en avoirs.

#### **Remarque**

Un document ne peut être transféré qu'une seule fois. Le document initial sera conservé mais ne sera plus modifiable. Il pourra être dupliqué.

Lors du transfert d'un devis en document supérieur. l'acompte est repris sur le document et un document d'acompte ainsi que son règlement sont automatiquement générés.

Pour réaliser un transfert de document, vous devez :

- 1. afficher la liste des documents, depuis le menu **Ventes - Documents de vente - Tous** ;
- 2. sélectionner le document initial ;<br>3. cliquer sur **Transférer** disponible
- 3. cliquer sur **Transférer** disponible dans la partie Tâches de la barre de navigation.

### <span id="page-24-2"></span>**6.2. Duplication**

La duplication de documents permet de réaliser la copie exacte d'un document.

Pour réaliser une duplication de document, vous devez :

- 1. afficher la liste des documents, depuis le menu **Ventes - Documents … - Tous »** ;
- 2. sélectionner le document initial ;<br>3. cliquer sur le bouton **Duplique**
- 3. cliquer sur le bouton **Dupliquer** de la barre d'outils ou menu contextuel puis **Dupliquer**.

Consultez l'aide en ligne (**F1**) pour de plus amples renseignements sur ces traitements.

### <span id="page-24-3"></span>7. COMMENT ENVOYER UN DOCUMENT PAR E-MAIL ?

Vous avez la possibilité d'envoyer vos documents par e-mail à vos clients.

Pour cela, vous avez deux possibilités :

- Sélectionner **Envoyer par e-mail** accessible depuis la barre de tâches de la liste des documents.
- Utiliser le bouton **Envoyer par e-mail** disponible dans la boîte d'impression.

Une fenêtre permettant de choisir le modèle de document à envoyer, ainsi que son format s'affiche.

A la validation de la fenêtre, l'impression du document se prépare et votre messagerie électronique s'ouvre sur un nouveau message, avec le destinataire et le document en pièce jointe.

#### **Remarque**

Si vous avez renseigné l'adresse e-mail du contact principal lié à votre client dans la fiche client, elle sera automatiquement reprise dans l'entête du message.

Dans le cas contraire, vous pourrez sélectionner le destinataire du message dans le carnet d'adresse de votre messagerie.

### <span id="page-25-0"></span>8. COMMENT SAISIR UN ACOMPTE ?

Une facture d'acompte doit être émise pour tout versement d'acompte effectué avant que la livraison du bien ou de la prestation de services ne soit effectuée (article 289 c du CGI).

La création d'une facture d'acompte s'effectue depuis le champ « Acompte » présent dans le pied de la facture.

Depuis le menu Paramètres/Société, partie **Options Comptables + Journaux et comptes divers**, les comptes d'attente pour le « Tiers » et la « TVA » sont indiqués.

### <span id="page-25-1"></span>9. COMMENT SAISIR UN REGLEMENT ?

Pour saisir un règlement client, placez-vous dans le menu **Règlements - Clients - Règlements**.

La liste des règlements déjà effectués apparaît.

Vous devez cliquer sur le bouton **Ajouter** de la barre d'outils ou utiliser la touche [**Inser**] pour ajouter un nouveau règlement.

Puis, renseignez les informations concernant votre client et le montant du règlement reçu.

Vous pouvez ensuite affecter la totalité du montant en double cliquant, à l'aide de la souris, sur l'échéance correspondante ou saisir le montant à affecter dans la colonne Montant Affecté sur les lignes d'échéances concernées.

#### **Remarque**

Vous pouvez également enregistrer un règlement sans le rattacher à une échéance. Il pourra être transféré en comptabilité et vous pourrez par la suite l'affecter à une ou plusieurs échéances si nécessaire.

Afin que le règlement soit transféré dans votre comptabilité, vous devez indiquer un code Banque sur la fiche règlement.

### <span id="page-26-0"></span>10. COMMENT TRANSFERER LES ELEMENTS EN COMPTA ?

Le transfert comptable permet d'émettre des écritures comptables dans la partie compta. Ces écritures concernent :

- les documents de ventes (factures, avoirs, factures d'acompte et avoirs d'acompte),
- **e** les échéances.
- les règlements.

Pour transférer des éléments via un fichier, vous devez définir au préalable dans les options du menu Paramètres :

- les libellés des écritures.
- les journaux et les comptes divers (Tiers acompte, Ecart de règlement...),
- les comptes de ventes et de TVA sur chaque fiche TVA,
- la destination du fichier de transfert comptable.

Pour réaliser le transfert comptable, vous devez lancer l'assistant de transfert comptable. Cet assistant vous permet de définir les éléments à transférer, la période de transfert, l'état des pièces (toutes, validées, comptabilisées).

7

Consultez l'aide en ligne (**F1**) pour de plus amples renseignements.

#### **Remarque**

Afin de pouvoir choisir les libellés de vos écritures comptables, des macros sont disponibles :

 ${0} = Type du document ( ex : Facture, Avoir... )$ 

{1} = Numéro du document

- ${2}$  = Type de tiers (ex: Client)
- {3} = Civilité du tiers (Mr, Melle, SA, Sarl....)
- ${4}$  = Nom tiers
- ${5} = Code$  banque
- ${6}$  = Date du document

<span id="page-27-0"></span>Le logiciel vous offre la possibilité de choisir entre plusieurs modèles d'impressions de documents : avec ou sans sous-détail, HT ou TTC etc.

L'impression d'un document peut être activée :

- Depuis le bouton "**Imprimer**" de la barre d'outils du document ou de l'état (Devis, Facture, Avoir, ...). Ceci à condition que vous ayez déjà enregistré votre document.
- Dans la fenêtre principale de navigation, en sélectionnant une ligne de la liste affichée et en cliquant sur le bouton "**Imprimer**".
- Par les menus **XX - Impressions** puis la catégorie **souhaitée - ...**

Vous accédez alors à la page **Impressions** dans laquelle vous pouvez sélectionner différents critères d'impression.

#### **Remarque**

Dans les fenêtres d'impression, l'action « Réinitialiser les filtres » a été ajoutée afin de remettre à zéro les filtres. (Icône à côté des filtres personnalisés)

Consultez l'aide en ligne (**F1**) pour de plus amples renseignements.

### <span id="page-27-1"></span>12. COMMENT SAUVEGARDER MON DOSSIER ?

Il est très important d'effectuer régulièrement une sauvegarde des données et de travailler sur au moins deux jeux de sauvegarde.

#### **Remarque**

La sauvegarde est le seul moyen de pouvoir retrouver votre travail si votre base a été malencontreusement supprimée ou endommagée.

En fonction de la taille de votre dossier, nous vous conseillons d'effectuer des sauvegardes sur des supports contenant davantage de données, et plus fiables, comme les disques ZIP, ou CD-ROM.

Par le menu **Outils + Sauvegarde**, vous accédez à l'assistant de sauvegarde qui vous permet de sélectionner les options de sauvegardes et lancer la procédure.

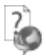

Chaque étape est détaillée dans l'aide en ligne (**F1**).

# **Les fonctions avancées**

<span id="page-28-0"></span>Vous trouverez ci-dessous la description des autres fonctions dont vous disposez dans **EBP Facturation Pratic**. L'utilisation de ces fonctions est détaillée dans l'aide en ligne, accessible par la touche **F1** sur chaque écran.

### <span id="page-28-1"></span>1. LE TABLEAU DE BORD

Le tableau de bord apparaît dès que vous ouvrez votre dossier. Il vous permet d'obtenir une synthèse de votre activité.

Vous pouvez visualiser les informations suivantes :

- Les devis à relancer :
- Les échéances échues ;
- Les statistiques des ventes ;
- Les meilleurs clients ;
- Les meilleurs articles :
- Un graphique représentant votre chiffre d'affaires.

#### **Astuce**

Vous pouvez visualiser les documents en cliquant dessus à l'aide de la souris.

<span id="page-28-2"></span>Les données affichées sont mises à jour à chaque ouverture du dossier.

### 2. LA GESTION DE L'ECO-CONTRIBUTION

Depuis le 15 novembre 2006, l'éco-contribution appelée également éco-taxe ou DEEE est à appliquer pour les Déchets d'Equipements Électriques et Électroniques.

Quatre organismes sont en charge de collecter cette taxe et chaque organisme applique son propre barème.

Nous proposons par défaut les barèmes de la société Eco-systèmes et de Recylum pour les lampes.

Les producteurs ont le droit de re-facturer à leurs clients une contribution unitaire en échange de la prestation effectuée par les éco organismes (DECRET 2005-089 DEEE.pdf).

Les contributions unitaires sont variables en fonction des éco organismes et seront amenées à évoluer avec le temps.

Cette éco-contribution n'est applicable que pour les opérations réalisées en France (DOM & Corse inclus).

Il est possible de gérer le barème de l'éco-contribution en HT ou en TTC en fonction de la base de calcul choisie dans le document.

Dans le logiciel, le paramétrage de la gestion de l'éco-contribution s'effectue en plusieurs étapes.

### <span id="page-29-0"></span>**2.1. Création du barème**

Lors de la création du dossier le barème eco-contribution est automatiquement importé.

Vous avez la possibilité de :

- saisir de nouvelle fiche par le menu **Paramètres - Taxes - Barème ecocontribution**,
- d'importer un nouveau barème depuis le menu **Outils - Imports paramétrables**.

#### <span id="page-29-1"></span>**2.2. Les options de la société**

Il est possible de paramétrer le taux de TVA de l'éco-contribution. Pour cela, vous devez aller dans le menu **Paramètres - Société - Documents de vente - Options générales**. Dans la partie « TVA pour le calcul de l'éco-contribution », vous pouvez indiquer le taux qui sera pris en compte lors de la facturation.

L'option « Calcul de l'éco-contribution en fonction du type de facturation du document (facturation HT ou TTC) », permet de prendre en compte le montant de la fiche écocontribution en HT ou en TTC en fonction de la facturation en HT ou en TTC.

#### <span id="page-29-2"></span>**2.3. Utilisation du barème éco-contribution**

L'utilisation du barème peut s'effectuer en ajoutant le montant de l'éco-contribution au total TTC de l'article ou en définissant que le montant de l'éco-contribution est déjà présent dans le prix TTC de l'article.

Pour définir cette utilisation, vous devez sélectionner (ajout du montant de l'éco au montant TTC) ou non (dont montant éco-contribution) l'option "**Inclure le montant de l'écocontribution au Total TTC**" présente dans les options du dossier menu Paramètres.

Depuis la fiche article, vous pouvez affecter un barème. Le montant de l'éco-contribution est repris automatiquement et est en TTC.

Dans les documents, à chaque fois que vous appelez un article (Devis, Factures, Avoirs), le barème de l'éco-contribution associé à cet article sera automatiquement repris. Le montant total éco-contribution TTC sera calculé en fonction du nombre d'articles vendus.

En fonction de l'option définie précédemment, vous trouverez en pied de chaque document (Devis, Factures, Avoirs), le montant total d'éco-contribution. Il sera inclus ou non dans le Total TTC du document.

Depuis le menu **Ventes - Impressions - Documents de ventes - Historique écocontribution,** vous avez la possibilité d'imprimer le récapitulatif des barèmes d'écocontribution utilisés dans les documents.

### <span id="page-30-0"></span>3. MISE A JOUR DU TAUX DE TVA

La mise à jour du taux de TVA d'une/des fiche/s article est disponible à partir du menu **Opération - Assistant de mise à jour - Taux de TVA des articles**.

Cette mise à jour s'effectue par un assistant. Il vous suffit de suivre les différentes étapes proposées.

Entre chaque étape, utilisez les boutons **Suivant** et **Précédent** pour respectivement avancer et reculer dans l'assistant de mise à jour.

### <span id="page-30-1"></span>**3.1. Fenêtre de Bienvenue**

Il est recommandé d'effectuer une sauvegarde du dossier avant de réaliser une mise à jour. Pour cela, vous devez cliquer sur le bouton "**Sauvegarder mon dossier maintenant**". L'assistant de sauvegarde du dossier s'ouvre alors automatiquement. Cliquez sur le bouton **Suivant,** pour définir la sélection d'articles dont le taux de TVA doit être mis à jour.

### <span id="page-30-2"></span>**3.2. Choix des articles à modifier**

Cette étape consiste à définir le/les article/s à mettre à jour. Cette définition s'effectue par une sélection de critères.

Les filtres disponibles sont :

- un intervalle d'articles
- un intervalle de familles articles
- un type d'article (biens, services)
- un taux de TVA de l'article

**Attention :** La sélection d'un taux de TVA est recommandée pour mettre à jour le taux de TVA de la fiche article.

Cliquez sur le bouton **Suivant**, pour poursuivre.

### <span id="page-30-3"></span>**3.3. Nouveau taux de TVA**

Cet écran vous permet de définir le nouveau taux de TVA à affecter aux fiches articles qui correspondent aux critères de la page précédente.

### <span id="page-30-4"></span>**3.4. Résumé des paramètres**

Cette étape vous permet d'avoir un résumé des éléments que vous avez saisis précédemment. Cliquez sur **Lancer** pour exécuter la mise à jour des fiche article, puis **Fermer**.

#### <span id="page-30-5"></span>**3.5. Traitements de la mise à jour**

Le taux de TVA est mis à jour dans toutes les fiches articles qui correspondent aux critères.

### 4. LA GESTION DU SERVICE A LA PERSONNE

<span id="page-31-0"></span>Le Service à la personne désigne l'ensemble des services effectués chez un particulier et qui contribuent à simplifier la vie quotidienne. Il permet de bénéficier d'une réduction ou d'un crédit d'impôt et d'un taux de TVA de 5,50% si vous passez par un organisme agréé.

### <span id="page-31-1"></span>**4.1. Les options**

Par le menu **Paramètres - Société - Service à la personne**, il est possible de définir l'ensemble des paramètres tel que : le numéro d'agrément simple et sa date d'obtention ; le numéro d'agrément qualité et sa date d'obtention ; l'intervenant principal. Ainsi que l'option « Service à la personne inclus dans l'attestation fiscale ».

### <span id="page-31-2"></span>**4.2. Les données**

Les données à renseigner pour le service à la personne sont :

- **Les intervenants** : Pour créer un intervenant, vous devez accéder à la liste des intervenants par le menu **Ventes - Intervenants - Intervenants**. Ensuite, utilisez la touche [**Inser**] ou menu contextuel **Ajouter** ou le bouton **Ajouter.**
- **Les familles articles** : Dans la fiche de la famille article, il est possible de sélectionner un intervenant principal. Par défaut, à la création de la fiche, sera repris le code intervenant renseigné dans **Paramètres - Société - Service à la personne**.
- **Les articles** : Le service à la personne est disponible uniquement dans les articles de type **service**. L'option comprend :
	- Une case à cocher Service à la personne, dont la valeur par défaut est reprise des options (**Paramètres - Société - Service à la personne**), ou de la famille article.
	- Un champ **Intervenant principal** : Sélectionnez l'intervenant principal qui intervient pour le service à la personne. Le champ est non obligatoire. Par défaut, le code intervenant reprend celui de la famille article. S'il n'y a pas de famille ou si dans la famille le code intervenant n'est pas renseigné, c'est celui indiqué dans les options qui sera repris.
	- Une case à cocher **Nombre d'heures = quantité** : non cochée par défaut. Permet de définir automatiquement la quantité saisie sur la ligne article comme nombre d'heures de service à la personne.
- Les moyens de paiement : Deux moyens de paiement spécifiques sont disponibles :
	- Chèque Emploi Service Universel (CESU)
	- Chèque Emploi Service Universel Pré-financé (CESUP)
	- Ce sont ces deux moyens, ainsi que chèque, carte… (Tous sauf espèces) qui permettent une déduction fiscale.

### <span id="page-31-3"></span>**4.3. Les documents**

Le service à la personne est disponible uniquement pour les **factures** et les **avoirs**.

Par le clic droit sur la ligne d'un service (dont « Service à la personne » est coché), il est possible de sélectionner « Intervenants ». La fenêtre qui apparaît reprend le code intervenant du service ; la date d'intervention : par défaut celle du document ; ainsi que la durée : par défaut 1. Si l'option « Nombre d'heures=quantité » est cochée, cette zone reprendra la quantité saisie dans le document.

### <span id="page-32-0"></span>**4.4. L'attestation fiscale**

Sont reprises dans l'attestation de l'année N toutes les factures réglées sur N, quelles aient été émises en N ou N-1.

Pour imprimer l'attestation, vous devez aller dans le menu **Ventes - Impressions – Client - Attestation fiscale pour le service à la personne**.

### <span id="page-32-1"></span>5. HISTORIQUE DES VENTES

Depuis le menu **Ventes - Clients - Historique clients/articles**, le logiciel vous offre la possibilité d'obtenir un historique des ventes clients ou prospects, sous forme détaillée ou non, par clients/prospects ou famille de clients/prospects, en choisissant la période souhaitée et le type de document à prendre en compte.

Vous avez la possibilité d'imprimer une sélection de lignes de document. Pour cela, depuis le menu **Ventes - Clients - Historique clients / articles**. Cliquez sur l'onglet « **Par articles** », ensuite sur l'icône imprimante puis sur **Imprimer**.

#### **Remarque**

A chaque fois que vous changez un (ou plusieurs) critère(s) de sélection, n'oubliez pas de cliquer sur le bouton **Actualiser la liste**

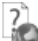

Nous vous invitons à consulter l'aide en ligne, accessible par la touche **F1** depuis l'écran de l'historique pour obtenir des précisions sur les paramètres et options disponibles.

### <span id="page-32-2"></span>6. LES ECHEANCIERS

La consultation des échéances clients s'effectue à partir :

- de la liste des clients, menu **Ventes - Clients - Clients**,
- du menu **Ventes - Règlements - Échéanciers**,
- du menu **Règlements - Clients - Échéanciers**.

L'échéancier récapitule toutes les échéances enregistrées pour vos clients (y compris les acomptes). Vous pouvez utiliser les filtres clients, les filtres moyens de paiement et les filtres de date pour connaître votre situation à une date donnée.

Vous pouvez imprimer l'échéancier, en cliquant sur le bouton **Imprimer** de la liste, ou bien en passant par le menu **Règlement - Impressions** puis sélectionnez la catégorie **Règlements clients- Echéancier Client**.

### 7. LE DOSSIER POUR VOTRE EXPERT COMPTABLE

<span id="page-33-0"></span>Depuis le menu **Ventes - Impressions + Dossier expert comptable**, nous vous proposons l'impression de vos factures, avoirs, documents d'acompte et règlements, avec les comptes comptables et toutes les informations dont a besoin votre expert pour saisir votre comptabilité.

### <span id="page-33-1"></span>8. COMMENT REALISER UN IMPORT PARAMETRABLE

Par le menu **Outils - Imports paramétrables**, vous accédez à l'assistant d'importation paramétrable de données qui vous permet de sélectionner les données à importer et de lancer la procédure.

Vous pouvez importer les données suivantes :

- **Articles, Familles articles**
- Clients/prospects, Familles clients/prospects
- **Contacts**
- Barèmes des éco-contributions

Suite à la sélection du chemin où se trouve le fichier à importer sur votre disque, vous devez définir :

- le paramétrage de codage du fichier texte (type de séparation des champs, type de Codage du fichier...),
- le séparateur de champs ainsi que l'identificateur des zones de texte,
- les liens entre les champs de la table et les champs du fichier à importer.

Après avoir visualisé le résumé des éléments à importer que vous avez sélectionné précédemment, vous devez cliquer sur **Lancer** pour exécuter le traitement.

En fin de traitement, le nombre d'enregistrements Ajoutés, Modifiés et Non importés est affiché.

Dans le cas ou l'import a échoué, un message contenant les raisons de l'échec est affiché. Il est possible de visualiser le rapport d'importation en cliquant sur le bouton « **Afficher le détail** ».

### <span id="page-33-2"></span>9. LES STATISTIQUES

Le logiciel vous permet d'obtenir de nombreuses statistiques clients, articles, sur vos documents ou règlements, sous forme graphiques ou de tableau (via le menu **Ventes - Clients - Statistiques** ou **Articles - Statistiques**).

<span id="page-33-3"></span>Vous pouvez les imprimer ou les exporter au format Microsoft Excel.

### 10. REPORTS ON LINE

Un espace de publication appelé ROL [\(Reports On Line](http://go.ebp.com/?Type=150003&Param=ROLPRODUCT) [http://reports-on-line.ebp.com\)](http://reports-on-line.ebp.com/) vous permet de mettre à disposition les documents de votre choix (états d'impressions et listes des données), issus de vos logiciels Open Line.

### <span id="page-34-0"></span>**10.1. Comment créer et gérer Reports On Line ?**

Il est accessible sur internet et pour les seuls utilisateurs auxquels vous aurez donné une autorisation de consultation.

#### *10.1.1. Principe*

A partir de votre dossier, vous choisissez les documents (états d'impressions et listes des données) que vous souhaitez diffuser sur Reports On Line, à qui vous voulez les diffuser, et la fréquence de diffusion.

Deux termes essentiels à retenir donc :

- **Les publications** : ces fiches contiennent les documents à générer et à diffuser sur Reports On Line.
- **Les comptes** : identifiés par un email et un mot de passe, ils sont autorisés à consulter les documents sur l'espace de publication Reports On Line (site web).

#### *10.1.2. La mise en place des publications*

Dans l'application Openline, depuis une liste de données, ou depuis l'apercu d'un document. dans la barre d'outils, vous disposez d'une action nommée ROL "Publier sur le Web dans le report On Line : http://reports-on-line.ebp.com".

C'est cette action qui constitue la création ou la complétion de vos publications, elle entraîne :

- La sauvegarde des paramètres permettant la génération et la diffusion de la publication : c'est la ligne ajoutée automatiquement dans la publication, dans l'onglet Liste des documents.
- La possibilité d'indiquer quels sont les comptes autorisés à consulter ces documents à travers l'onglet Comptes.
- La proposition d'une diffusion immédiate au moment de l'enregistrement de votre publication si vous n'avez pas défini une diffusion automatique à travers l'onglet Périodicité.

#### **Remarque**

Une publication peut contenir plusieurs documents, un compte peut être défini pour plusieurs publications, une publication peut être diffusée même si aucun compte n'est paramétré. Pour plus d'informations voir les conditions générales d'utilisation.

#### *10.1.3.La diffusion des publications sur votre espace dédié*

Deux moyens pour diffuser vos publications :

#### **Manuellement** :

Depuis la liste des publications, menu **Paramètres**, l'action **Envoyer** dans la barre des tâches permet de déclencher la diffusion de la publication sélectionnée. Cette action est aussi disponible depuis la fiche Publication.

Depuis l'assistant de publication, menu **Opérations**, après avoir sélectionné les publications à diffuser.

#### **Automatiquement**

La définition d'une périodicité dans la fiche publication entraîne la création d'une tâche de mise à jour automatique dans le planificateur de tâches de Windows.

Cette tâche permet aux applications Open-Line EBP de mettre à jour automatiquement sur votre espace dédié vos publications. Elle peut-être mise à jour via l'application (grâce aux actions Mettre à jour le planificateur et Supprimer la tâche du planificateur depuis la liste des publications) qui l'a créée et sera supprimée lors d'une désinstallation du logiciel Open-Line EBP qui l'a créée.

Dans les deux cas, la diffusion se réalise en tâche de fond (bouton "Traitements ..." dans la barre d'état), et ne vous empêche pas d'utiliser vos applications EBP simultanément.

La diffusion consiste à créer et envoyer les documents sur votre espace de publication Reports On Line, sous forme de miniatures (une par page du document) pour une consultation rapide, et sous forme de PDF, pour vous permettre de le télécharger.La diffusion met également à jour les comptes, et par conséquent, leurs droits par rapport aux publications.

#### **Remarque**

Une limite en nombre de pages par document est fixée ainsi que le nombre de miniatures par document. Par conséquent, si votre document comporte plus de pages que la limite, vous verrez sous forme de miniatures les premières pages autorisées. Il en va de même pour les PDF.

Pour plus d'informations voir les conditions générales d'utilisation.

Si la diffusion est interrompue, les publications non envoyées le seront de façon automatique, dans les 3 à 30 minutes après l'ouverture de votre dossier.

#### *10.1.4.La consultation de votre espace de publication*

Pour consulter votre espace de publication, vous disposez dans votre application Openline d'un lien Site Web (Menu **Opérations** - **Publier sur Reports On Line** - **Site web**).

Vous pouvez également transmettre aux utilisateurs concernés l'adresse web sur laquelle se connecter pour consulter les documents sur votre site Reports On Line.

Après avoir saisi son email et son mot de passe, votre utilisateur accède à l'ensemble des documents diffusés à son attention, regroupé par application/dossier EBP (les documents issus de la comptabilité sont dans un dossier différent des documents issus de la gestion commerciale par exemple).

Une zone de recherche est disponible, elle est effectuée sur le champ nom de la publication, date de dernière diffusion, description de la publication

Enfin, chaque publication mentionne sur fond rouge le nombre de document non encore lus.

#### *10.1.5.L'administration de votre espace de publication*

Parmi les comptes créés, un compte devra être administrateur (case à cocher dans la fiche compte). Cela permet d'accéder à des fonctionnalités supplémentaires sur l'espace de publication du site Reports On Line :

- Voir tous les documents diffusés
- Voir les comptes
- Supprimer les publications
- Supprimer des documents
- Mise à jour des publications sur le site Reports On Line

Consultez l'aide en ligne (**F1**) pour de plus amples renseignements sur le Reports On Line.

### <span id="page-36-0"></span>11. COMMENT ARCHIVER MES DONNEES ?

Nous vous rappelons, d'après les art 95 et 98 du bulletin officiel des impôts du 24/01/2006, que l'archivage des données est une opération préconisée pour la conservation de vos documents. Les sauvegardes ne sauraient se substituer à cette opération.

Selon l'art 99 du B.O. des impôts du 24/01/2006, c'est lors de la clôture de l'exercice ou de la période comptable que la procédure d'archivage doit intervenir.

Pour cela, utilisez l'assistant d'archivage des données disponible depuis le menu **Outils - Archivage**.

Sélectionnez l'emplacement des fichiers à générer puis lancez l'opération en cliquant sur le bouton **Lancer**.

Toutes les données de votre dossier sont archivées dans des fichiers au format texte. La description des champs du fichier se trouve dans l'en-tête de chaque fichier.<br>Les trichiers sont ensuite compressés dans un fichier compressés dans un fichier du type Archives\_Nomdel'application\_Nomdudossier\_jjmmaa.zip.

### <span id="page-36-1"></span>12. COMMENT CONSULTER LE JOURNAL DES EVENEMENTS ?

Vous pouvez consulter le journal des événements à partir du menu **Outils - Journal des événements.**

Il stocke les informations concernant :

- la validation de documents pour laquelle l'utilisateur a répondu par l'affirmative au message de rupture de la numérotation,
- le manque d'un n° TVA intracommunautaire,
- **e** la suppression de documents...

Nous vous rappelons, d'après l'article 121 du Bulletin Officiel des impôts du 07/08/2003, que la facture doit comporter un numéro unique basé sur une séquence chronologique et continue. Il est possible d'imprimer le journal des événements.

# **Index**

<span id="page-37-0"></span>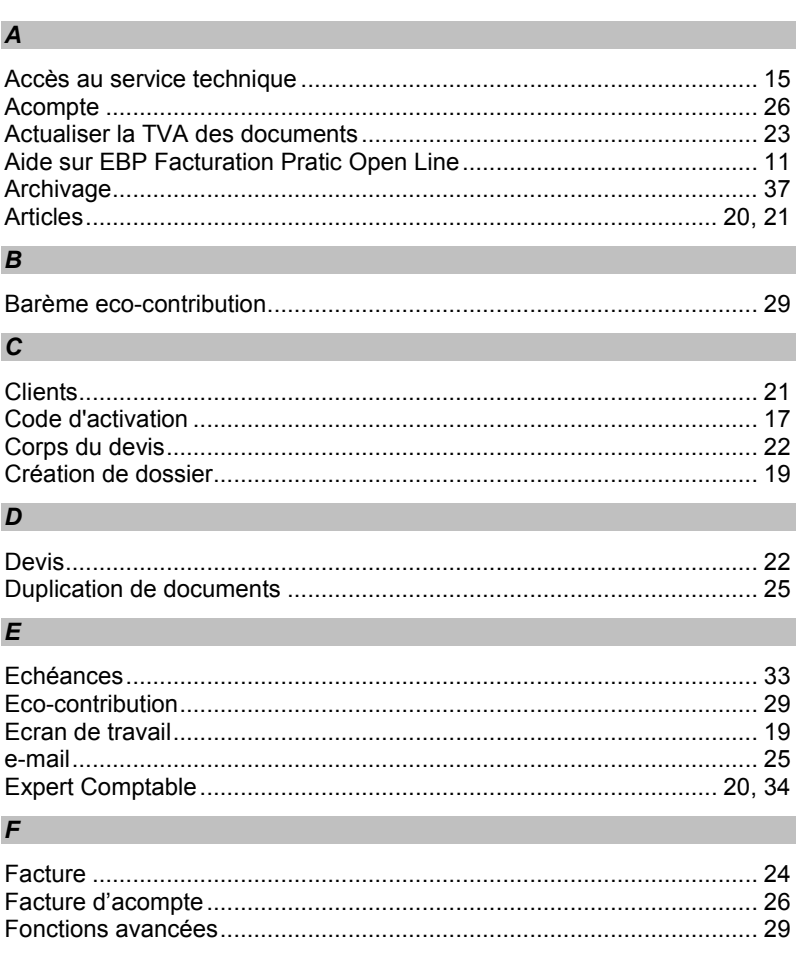

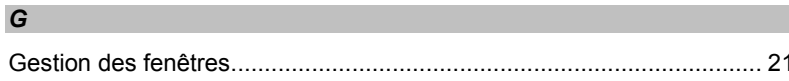

### $H$

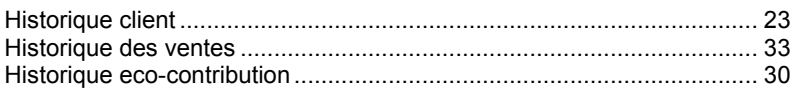

### $\overline{I}$

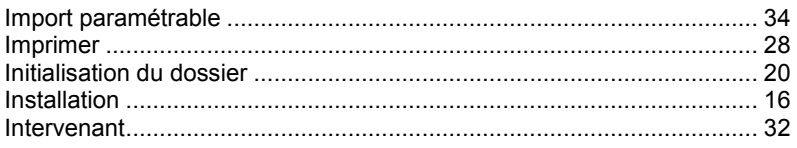

## $\overline{\mathsf{J}}$

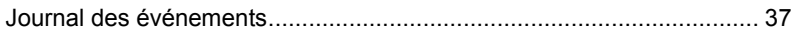

### $\mathbf{L}$

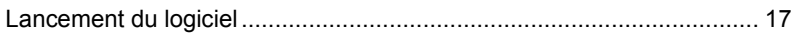

### $\boldsymbol{M}$

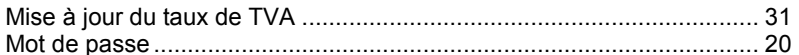

### $\boldsymbol{N}$

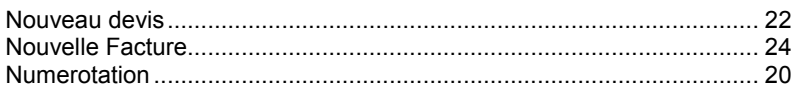

### $\mathbf{o}$

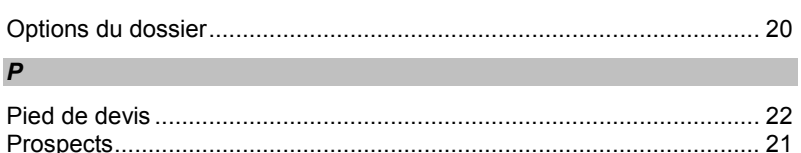

### $\overline{R}$

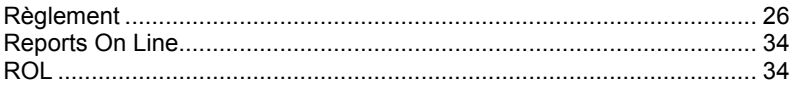

### $\boldsymbol{\mathsf{S}}$

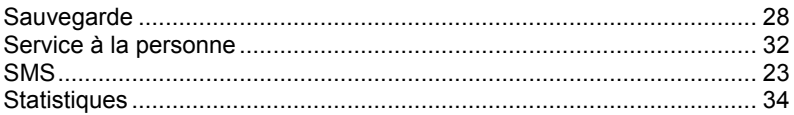

### $\overline{I}$

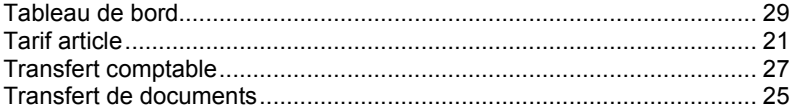